# user manual

**pco.**panda 26 global shutter **sCMOS** camera

 $\overline{\mathbf{o}}$ 

 $\bullet$ 

 $\overline{\mathbf{o}}$ 

 $\overline{\mathbf{o}}$ 

pco.<br>panda

1288

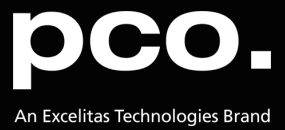

**PCO asks you to carefully read and follow the instructions in this document. For any questions or comments, please feel free to contact us at any time.**

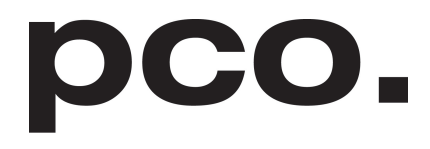

An Excelitas Technologies Brand

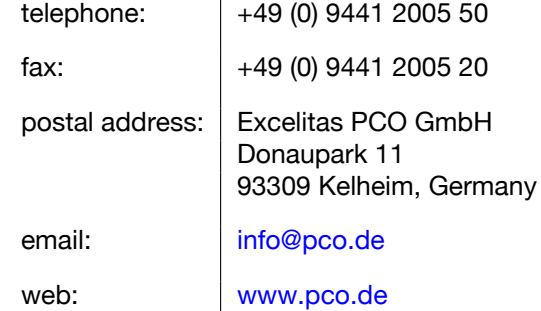

pco.panda 26 user manual 1.0.1 Released December 2021 ©Copyright Excelitas PCO GmbH

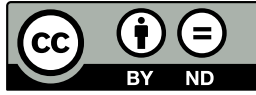

This work is licensed under the Creative Commons Attribution-NoDerivatives 4.0 International License. To view a copy of this license, visit <http://creativecommons.org/licenses/by-nd/4.0/> or send a letter to Creative Commons, PO Box 1866, Mountain View, CA 94042, USA.

## **Contents**

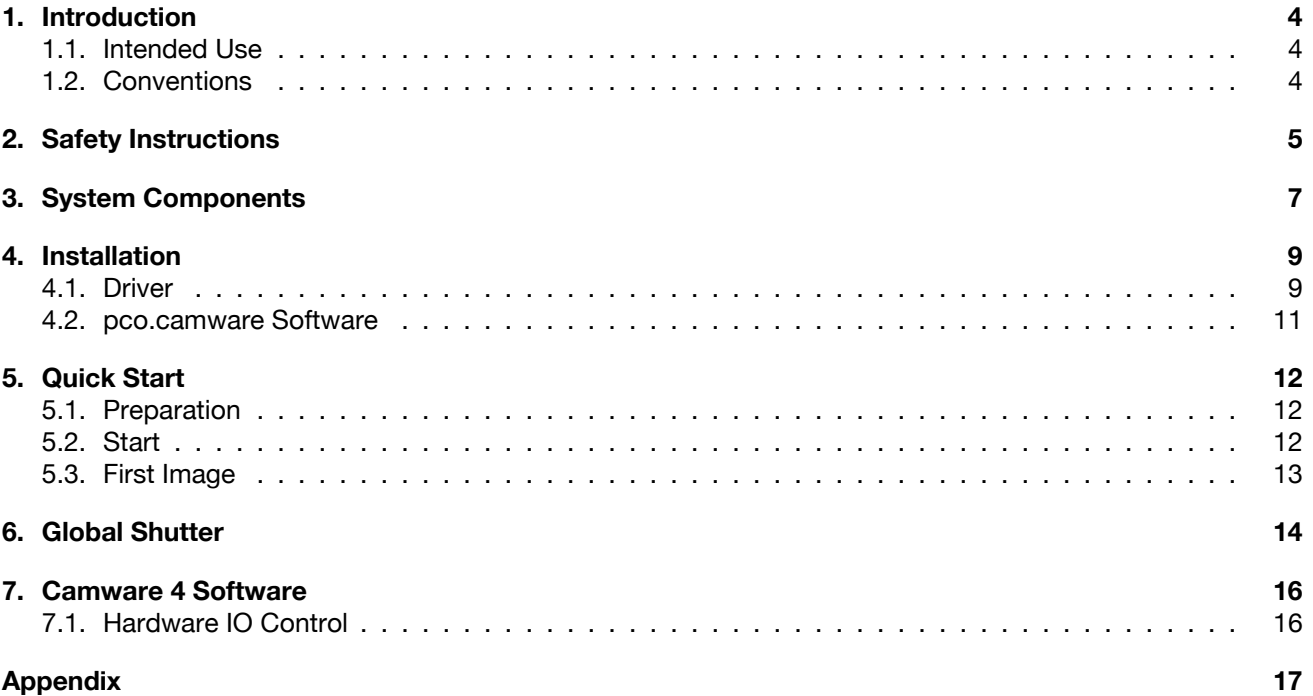

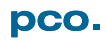

## **1. Introduction**

## <span id="page-3-0"></span>The pco.panda 26

Welcome to the **pco.panda 26** manual. This document will help you to familiarize yourself with the camera and its functions. If you have any questions, please contact **PCO** directly.

#### *Main Features*

- True charge domain global shutter
- Ultra high resolution: 5120 x 5120 pixel
- Exposure time: 5 µs ... 20 s
- Pixel size (h x v):  $2.5 \mu m \times 2.5 \mu m$
- Dynamic range 66 db
- Ultra compact design
- Up to 65 % quantum efficiency
- <span id="page-3-1"></span>• USB 3.1 Gen 1 Type C data interface

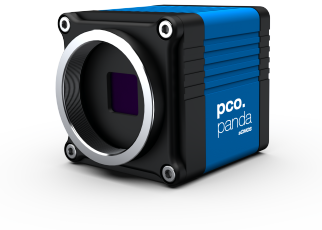

### **1.1. Intended Use**

This camera system is designed for use by technicians, engineers, and scientists. It is a scientific measuring instrument which also provides images.

The camera may only be used according to the instructions of this manual. The operator agrees to respect the disclosures and operating conditions in these operating instructions. Unauthorized modifications and changes to the device are forbidden to ensure safe use.

### **1.2. Conventions**

<span id="page-3-2"></span>The following typographic conventions are used in this manual:

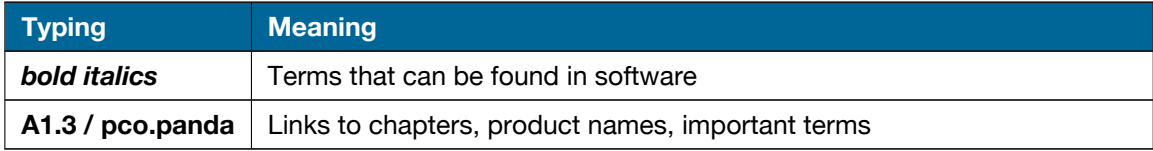

## **2. Safety Instructions**

<span id="page-4-0"></span>Read the safety instructions completely. Failure to follow them can result in injury or death.

#### **DAMAGED POWER CABLE OR POWER PLUG**

Mortal danger due to electric shock. Check the power cable for damage each time the camera is used.

#### **ELECTRIC SHOCK WARNING DUE TO VOLTAGE PARTS INSIDE**

Risk of injury due to electric shock. Never slide any items through slits or holes into the camera.

#### **MOISTURE**

Risk of injury due to electric shock if moisture enters the camera. To avoid the risk of water condensation, protect the

camera against extreme changes of ambient temperature.

#### **TRIPPING HAZARD**

Risk of injury from tripping over loose cables. Never position the cable in such a way as to become a tripping hazard.

#### **HUMIDITY, DUST OR RADIATION**

Humidity, dust or X-rays can damage the camera. Never operate the camera in humid or dusty environments or in places with high levels of x-ray radiation.

#### **VIBRATION**

Camera must be firmly mounted and protected against strong shocks or vibrations to avoid damage. Use the camera's mounting threads to secure it.

#### **LENS MOUNTING**

Screw in the lens gently to avoid thread damage. Use minimal force when attaching a lens to the camera to protect the lens connector thread from damage.

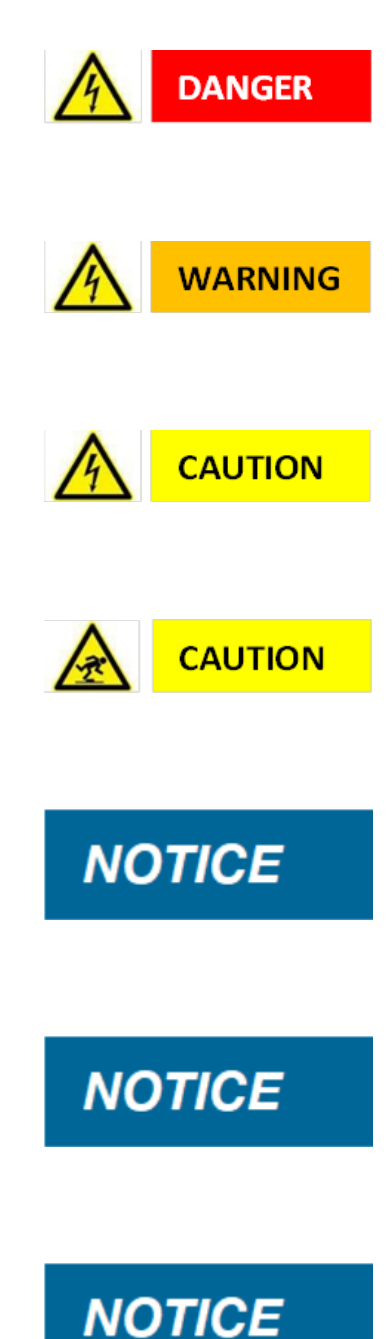

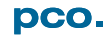

#### **LIQUIDS DAMAGE CAMERA**

If liquids have penetrated the device: Switch the camera off immediately, detach it from power and contact the **PCO** customer support.

#### **DAMAGED CAMERA HOUSING**

If the camera has been dropped or the camera body is damaged: Switch the camera off immediately, detach it from power

#### **IF CAMERA IS NOT WORKING PROPERLY**

and contact the **PCO** customer support.

If the troubleshooting steps in this manual are unsuccessful: Switch the camera off immediately, detach it from power and contact the **PCO** customer support.

## **NOTICE**

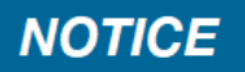

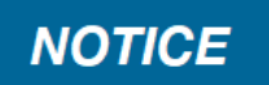

## **3. System Components**

<span id="page-6-0"></span>The camera system includes the following parts.

#### **Camera**

- C-mount optical connection
- For standard C-mount lenses and adapters

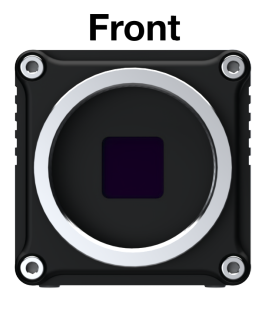

#### **Rear Panel**

- USB 3.1 Gen 1 Type C connector
- LED indicates camera status
- SMA connectors
- Power connector

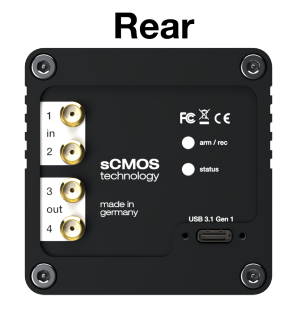

### **Bottom**

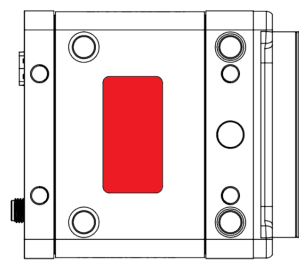

#### **Serial Number Tag**

• The serial number tag can be found at the bottom of the camera housing

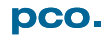

#### **Mounting Thread**

- $1x 1/4" 20$  UNC
- 4x M4 threads

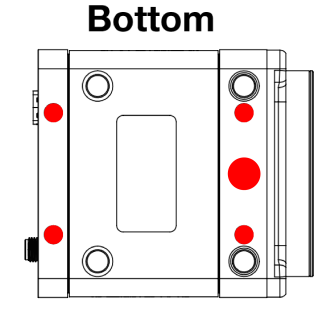

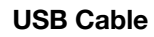

- USB 3.1 Gen 1
- 2x USB Type C connector
- Other cables are available on request

### **USB 3.1 Gen 2 Interface Card**

- 1x Type A socket, 1x Type C socket
- 4x PCIe V3.0
- Other cards are available on request

#### **Power Supply**

- via the USB cable
- PC slot: USB 3.1 (Gen 1 or 2) + power supply

#### **Digital Camera Tools (USB flash drive content)**

- **pco.camware**: software for camera control and image acquisition (see our [website\)](https://www.pco.de/software/camera-control-software/pcocamware/)
- Camera driver and tools
- Software Development Kit (**pco.sdk**) (see our [website\)](https://www.pco.de/software/development-tools/pcosdk/) and demo programs in C and C++

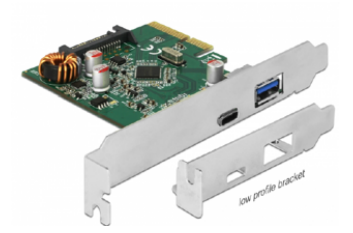

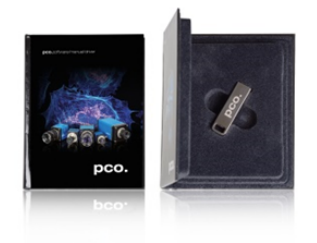

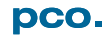

## **4. Installation**

<span id="page-8-0"></span>All necessary files can be found on the accompanying USB flash drive. You may also download the latest versions of our software, camera driver, and third party software drivers from our [website.](www.pco.de)

Minimum system requirements:

- Intel© Core™ i7
- $\bullet$  RAM  $> 8$  GB DDR3
- Windows 7 or higher
- Full-HD resolution display
- <span id="page-8-1"></span>• USB 3.1 Gen 1

pco.software

### **4.1. Driver**

**Install PCO** Always install the latest USB driver version. Install the driver from screen **1**. **USB 3.0/3.1** You will see screen **2** after the driver is successfully installed. **Driver** -1  $\overline{2}$ Lush3 Driver Inc Lush3 Driver pco. pco. Welcome to pco.usb3 Driver Installation Setup **Completing pco.usb3 Driver Installation Setup** pco.usb3 Driver Installation has been installed on your computer Click Finish to close Setup. Setup will guide you through the installation of pco.usb3 Driver Installat It is recommended that you close all other applications before starting Setup. This will<br>make it possible to update relevant system files without having to reboot your Click Tostal to start the installation Einish Cancel **Install** Cancel

pco.software

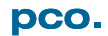

#### **NVIDIA Cuda Driver This is only relevant if an NVIDIA graphics card is used!**

*GPU Processing* only functions with NVIDIA graphics cards.

Update your NVIDIA driver for **pco.camware**. If an old driver version is installed, *GPU Processing* will not function, and image processing will be slow.

Check if *GPU Processing* is activated from the *Proc config* settings **4** in the *Convert Control* window **3**

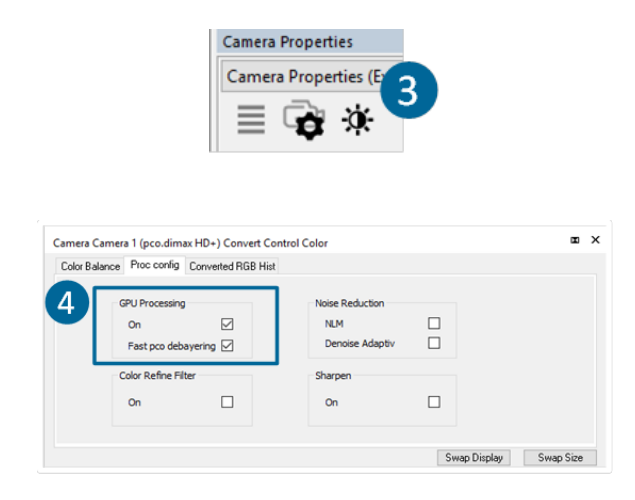

(see the **pco.camware** manual on the **PCO** [website\)](https://www.pco.de/software/camera-control-software/pcocamware/).

If *GPU Processing* is disabled and greyed out, update your NVIDIA driver.

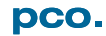

### **4.2. pco.camware Software**

<span id="page-10-0"></span>The **pco.camware** software controls every camera parameter or setting. Images can be displayed on a monitor and may be downloaded and stored. The USB flash drive contains the installation files for Windows operating systems in 64 bit.

After a successful installation, you will find the program file *Digital Camera Toolbox* in your program directory and a **pco.camware** 64 button on your desktop.

To uninstall **pco.camware**, navigate to Windows. Add or remove programs via the system settings.

#### **Follow the Installation Wizard**

- **Install as admin** to install to program folder, otherwise it is installed only to user folder **1**
- Choose the installation directory **2**
- Choose components: select additional drivers (not recommended for **pco.panda 26**) and select Install **3**
- The installation is complete **4**

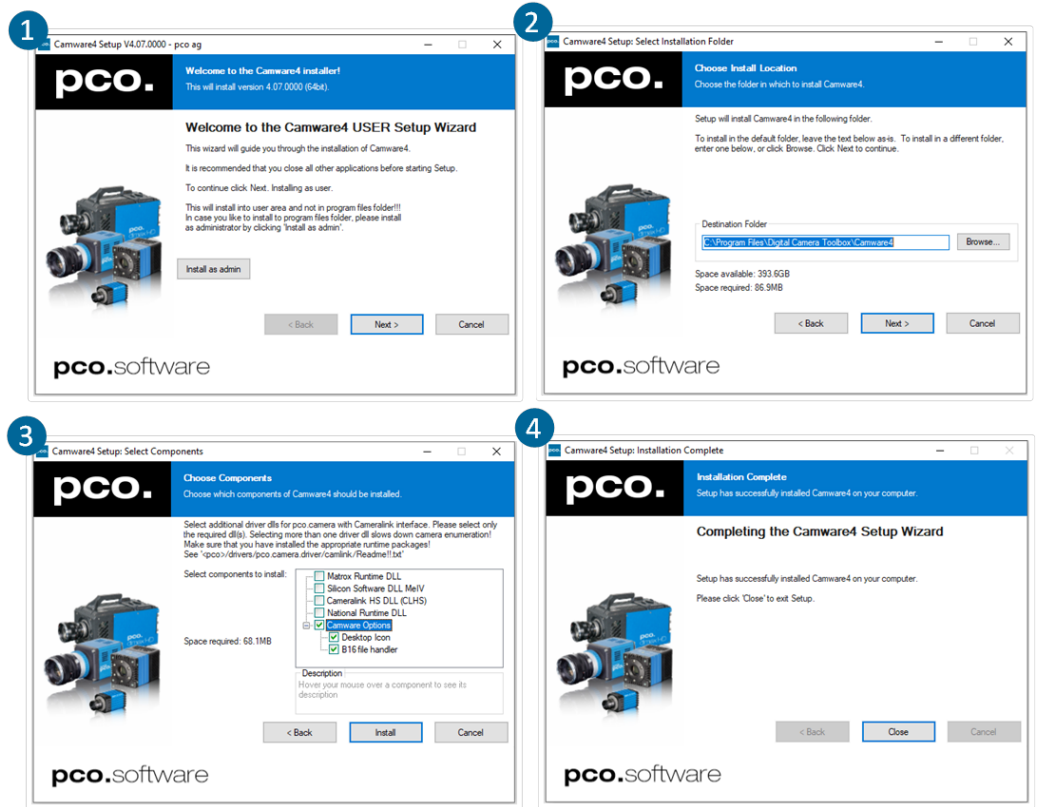

For more information on **pco.camware**, including the respective manual, see our [website.](https://www.pco.de/software/camera-control-software/pcocamware/)

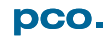

## **5. Quick Start**

<span id="page-11-1"></span><span id="page-11-0"></span>To familiarize yourself with your new camera and software, it is helpful to first aim at an object that is easy to focus on and can be seen in standard light conditions.

### **5.1. Preparation**

Before beginning, ensure that:

- The computer is turned on
- The installation is finished (see chapter **[4](#page-8-0)**)
- An appropriate lens is attached (remove cap) or the camera is properly attached to the microscope, spectrograph, or other scientific device
- <span id="page-11-2"></span>• The camera is connected to the PC

### **5.2. Start**

Start **pco.camware** to begin working with the graphical user interface.

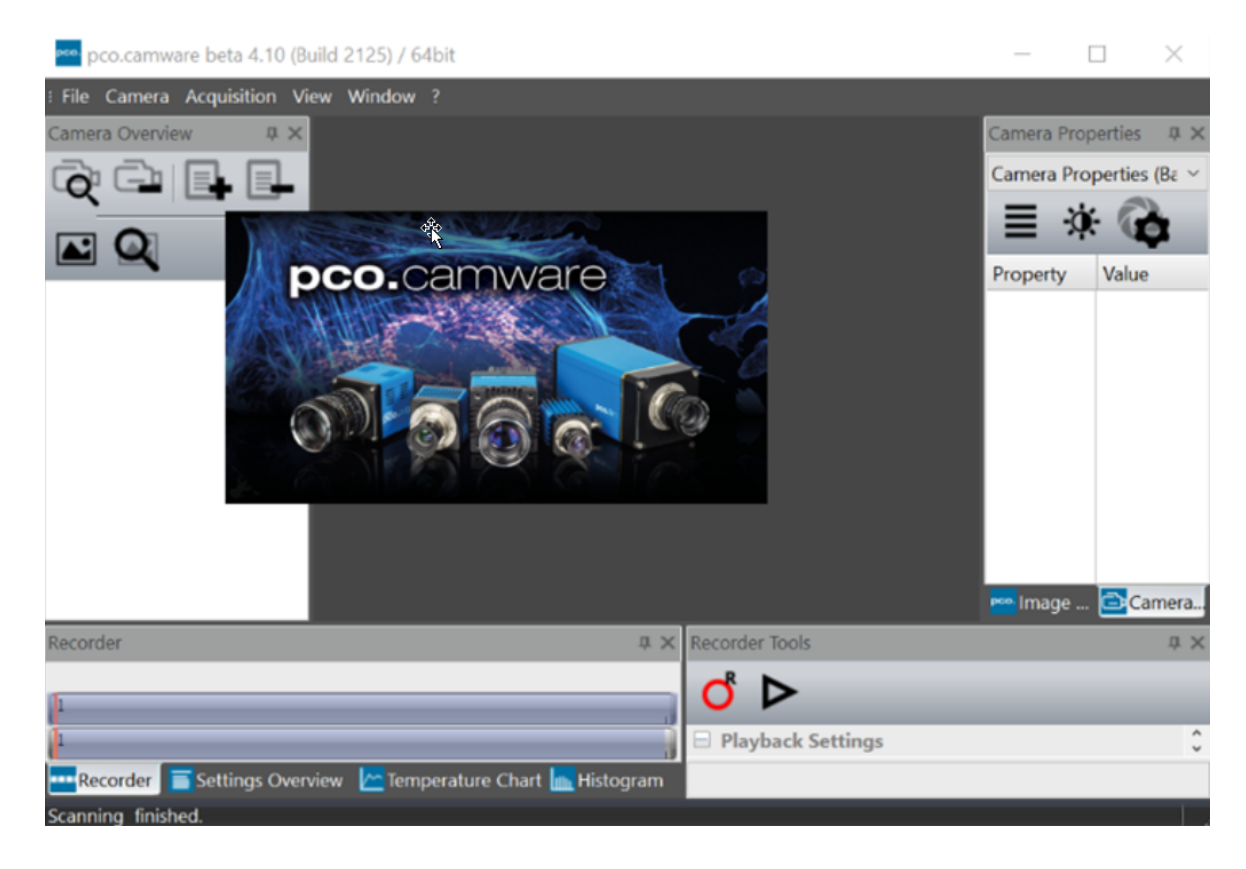

**Note** Always install the latest version of **pco.camware** via our [website](https://www.pco.de/software/camera-control-software/pcocamware/) to access the full function of your camera.

### **5.3. First Image**

**instructions**

**Follow the** The following list shows the basic workflow of getting a first image in **pco.camware**.

- <span id="page-12-0"></span>• Start **pco.camware 1**
	- A *View Window* **2** is shown automatically or open a new one **3**
	- Start *Live Preview* **4**
	- Right-click in the view window and apply *Continuous Auto Range* **5**
	- You may adjust the **Exposure** time **6**, aperture, and focus of the mounted lens
	- You should clearly see the object in the window **7**

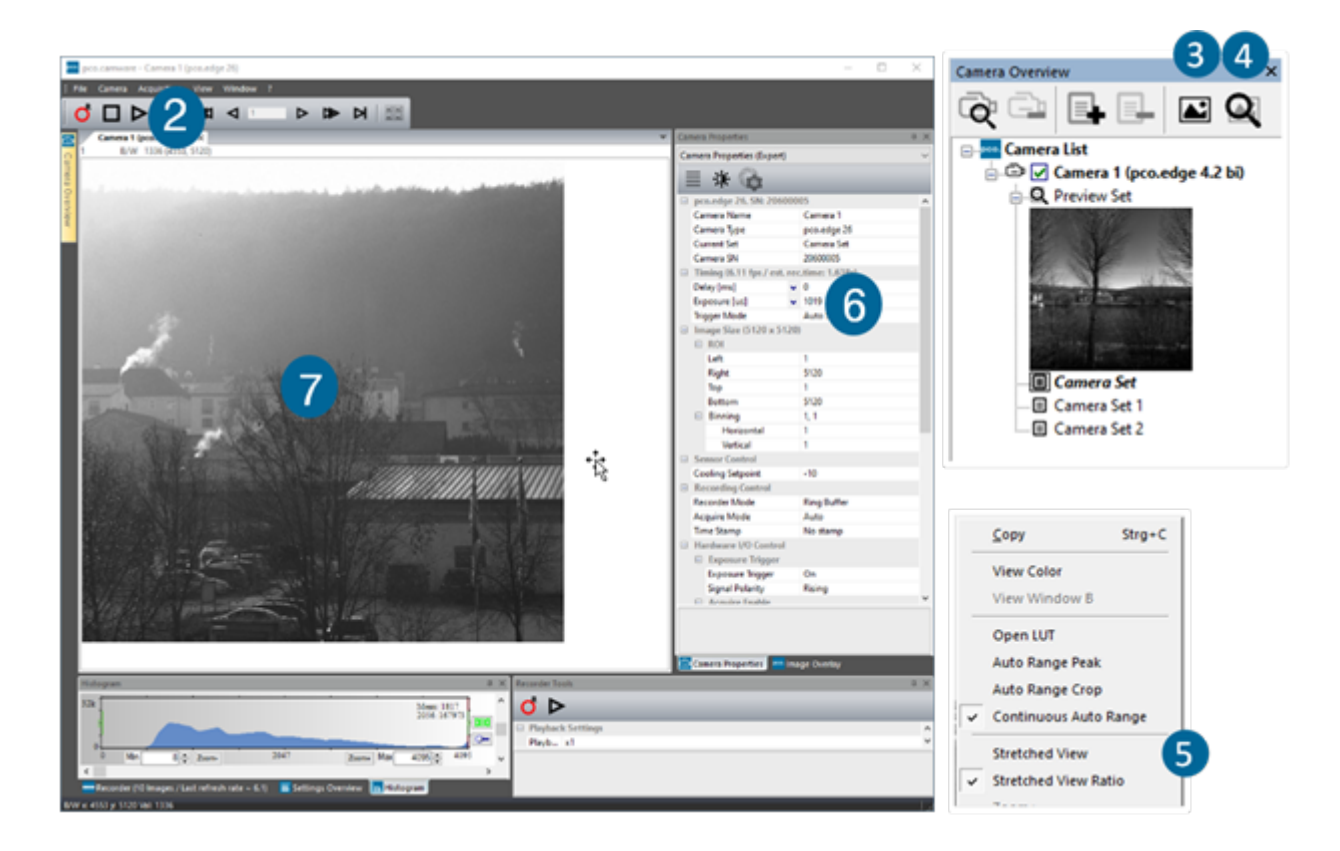

To change the exposure time (e.g. the image is still either too dark or too bright) and to record and save images, see the **pco.camware** manual on our [website](https://www.pco.de/software/camera-control-software/pcocamware/) for detailed information.

**Note** Live preview: useful for fast and easy camera adjustment and focusing.

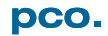

## **6. Global Shutter**

<span id="page-13-0"></span>The **pco.panda 26** uses the global shutter mode for image acquisition.

First, all pixels are globally reset and its reset values are stored internally on the sensor. The image exposure starts. After exposure and readout, the sensor completes the correlated double sampling (CDS). During the readout phase, a new exposure can start.

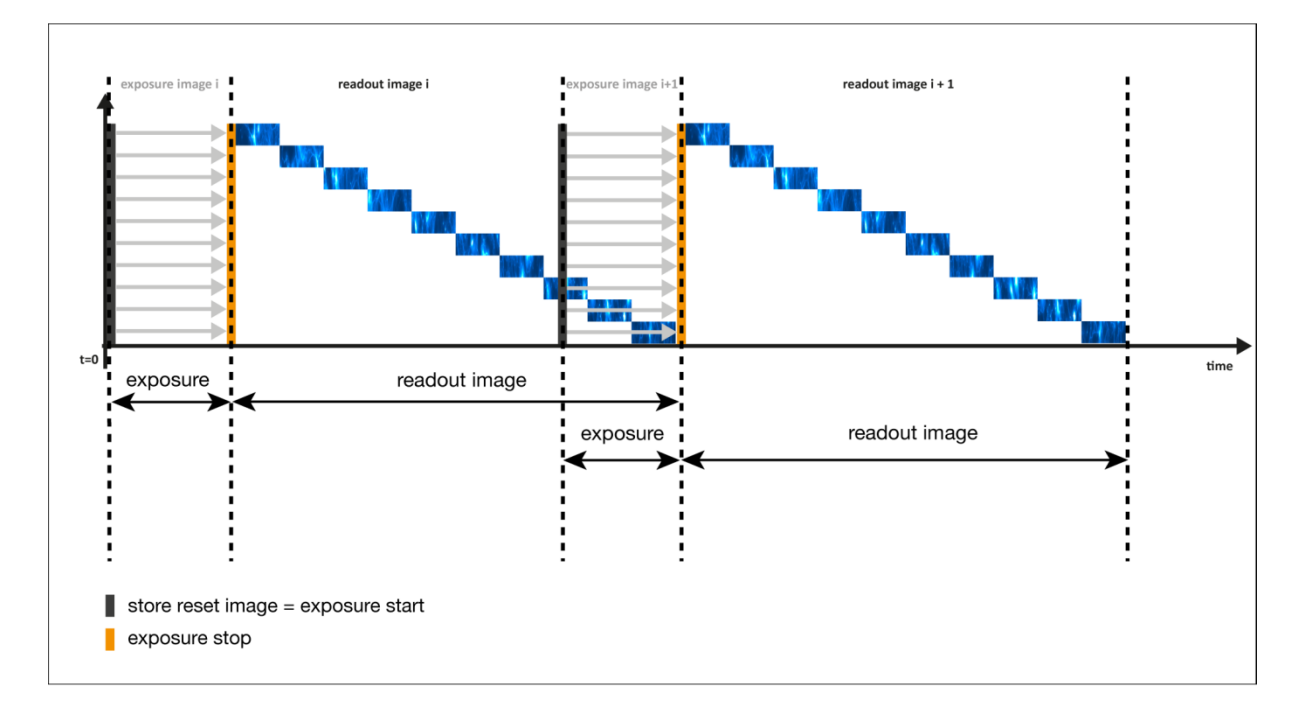

**Timing** The exposure and delay time can be adjusted in a step size of 30 µs.

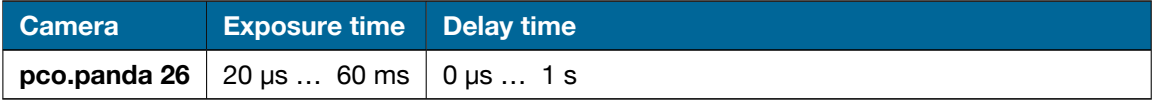

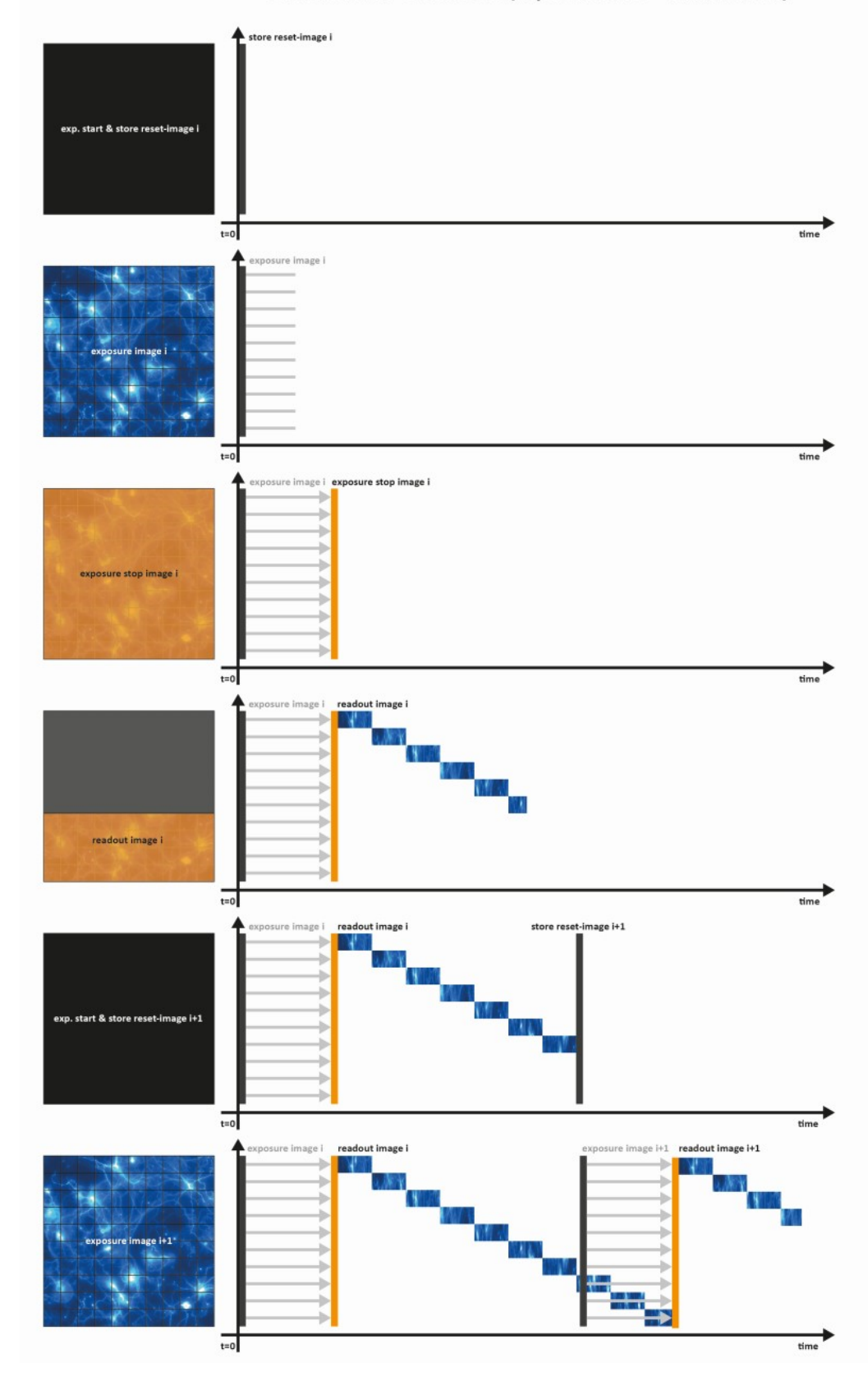

Global Shutter GMAX0505 (exposure time < readout time)

## **7. Camware 4 Software**

<span id="page-15-1"></span><span id="page-15-0"></span>This chapter contains camera-specific additions to the **pco.camware** manual on our [website.](https://www.pco.de/software/camera-control-software/pcocamware/) Consult this manual for all main functions and explanations.

### **7.1. Hardware IO Control**

The settings can be changed with a drop-down menu.

#### **1 Exposure Trigger**

If On, a signal for External Exposure Start Trigger Mode is accepted at the Exposure Trigger SMA input #1.

**Exposure Trigger:** On; Off **Signal Polarity:** Rising; Falling

#### **2 Acquire Enable**

If On, a signal for Acquire Mode is accepted at the Acquire Enable SMA input #2.

**Acquire Enable:** On; Off **Signal Polarity:** High; Low

#### **3 Status Busy**

If On, a signal indicating busy status is provided at the Status Busy output. Once an acceptable trigger edge is received, 'busy' goes to status high. As soon as 'busy' goes low again, a new trigger edge is accepted.

**Status Busy:** On; Off **Signal Polarity:** High; Low

#### **4 Status Expos**

If On, a signal indicating exposure is given at the status output. Status Expos indicates the actual exposure window for one frame.

**Select IO Signal:** Status Expos **Status Expos:** On; Off **Signal Polarity:** High; Low

#### **Enabling and Polarity of IO Signals**

The polarity of the input and output signals indicating their active states is selectable (positive or negative logic).

The polarity of level-sensitive signals can be set to *High* (positive logic) or *Low* (negative logic). The polarity of edge-sensitive signals can be set to *Rising* (positive logic) or *Falling* (negative logic).

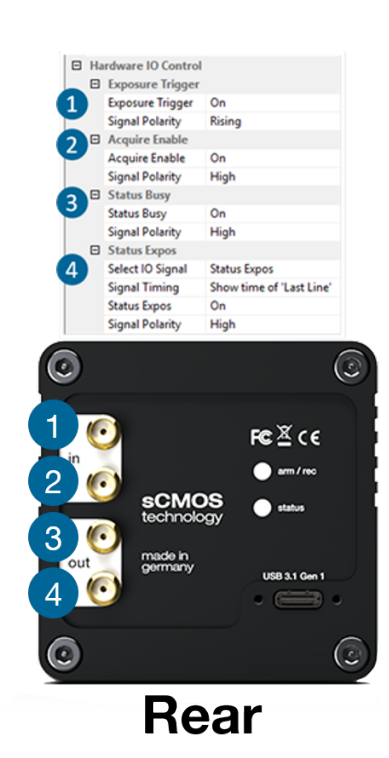

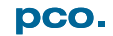

# <span id="page-16-0"></span>**Appendix**

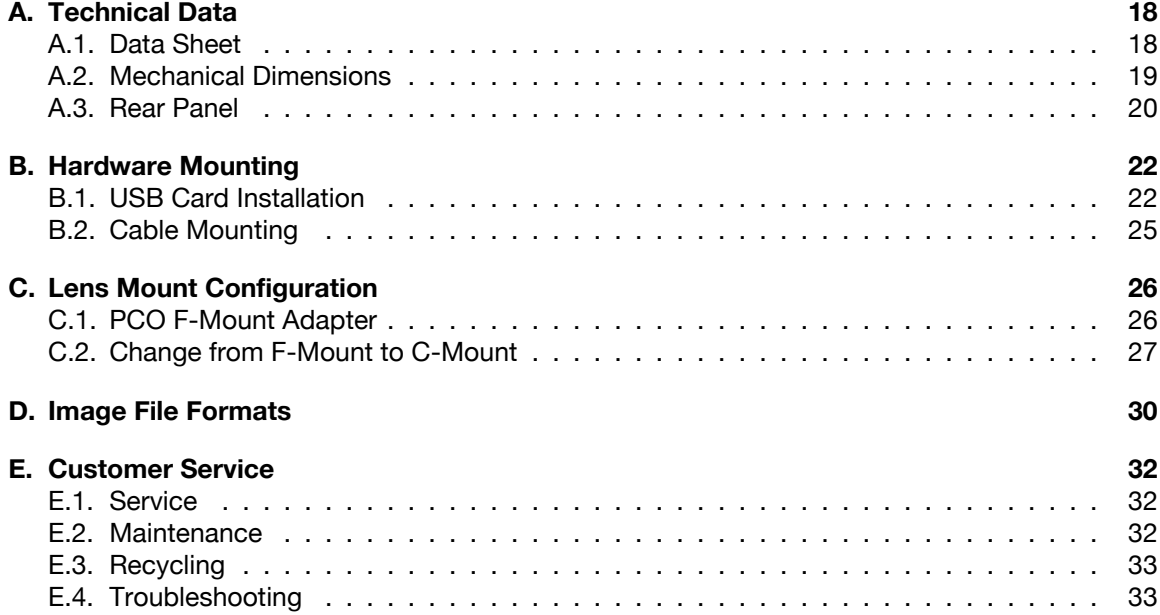

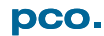

## <span id="page-17-0"></span>**A. Technical Data**

## **A.1. Data Sheet**

<span id="page-17-1"></span>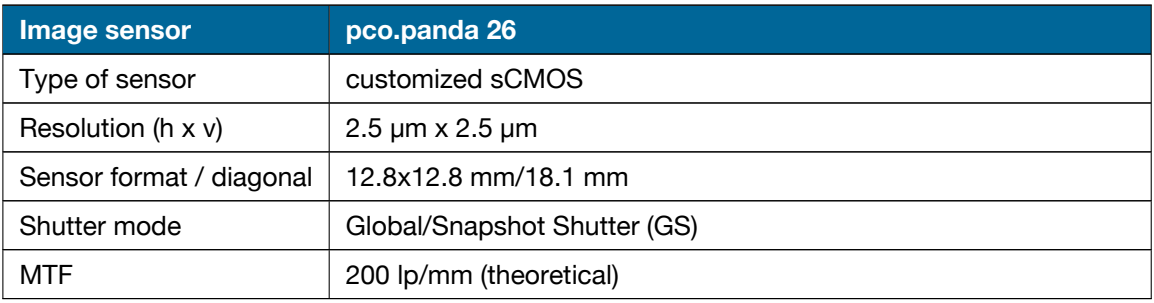

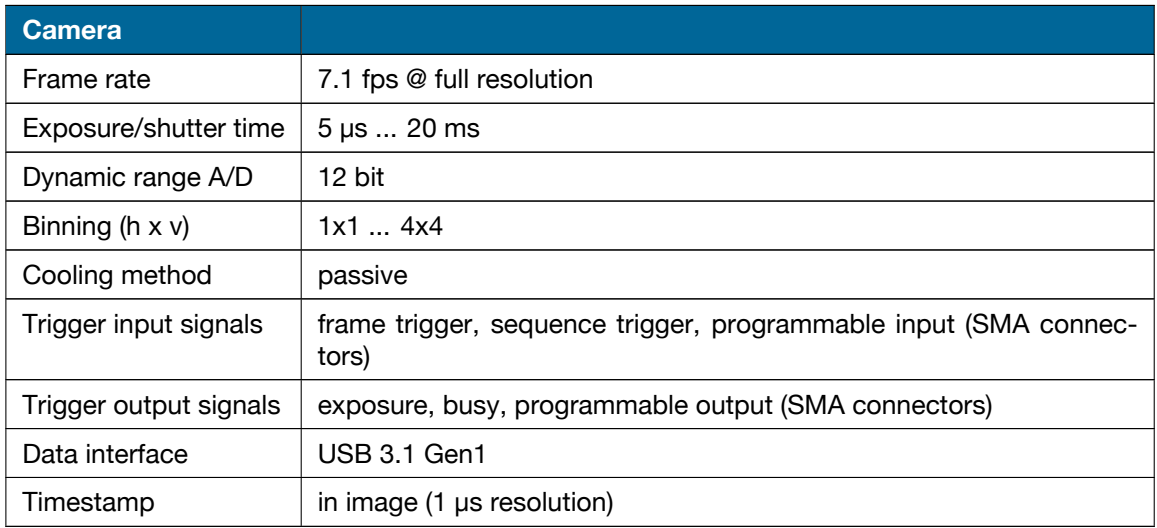

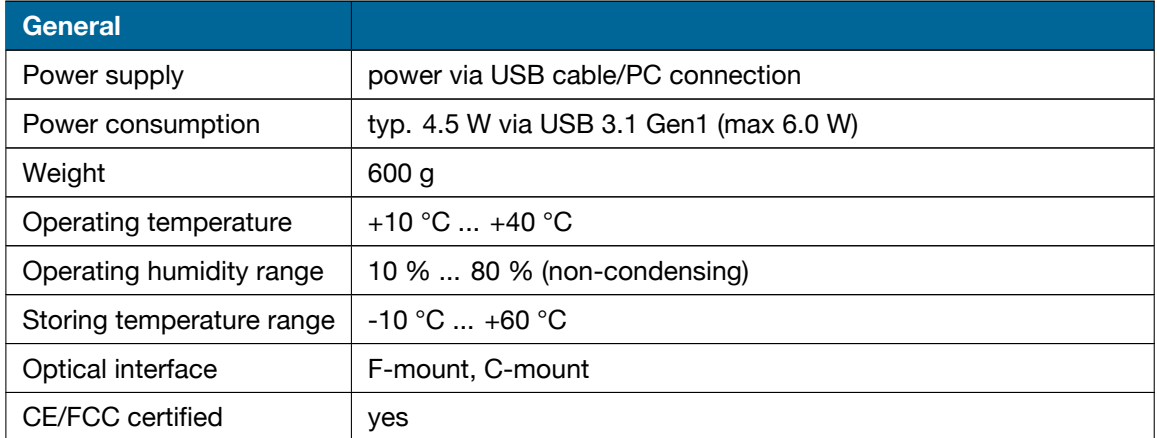

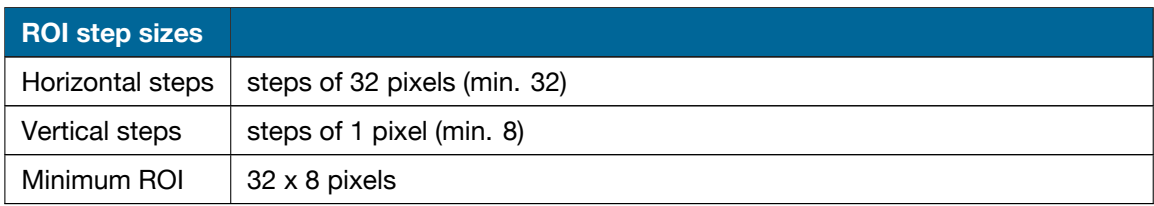

<span id="page-18-0"></span>Subject to change, refer to current data sheet (available on our [website\)](https://www.pco.de/scientific-cameras/pcopanda-26/).

### **A.2. Mechanical Dimensions**

- All dimensions are given in milimeters.
- Mechanical drawings are available on our [website.](https://www.pco.de/support/mechanical-drawings/category/129/support//835/)
- 3D step files and further mechanical drawings are available on request.
- F-mount and C-mount lens adapter are exchangeable.

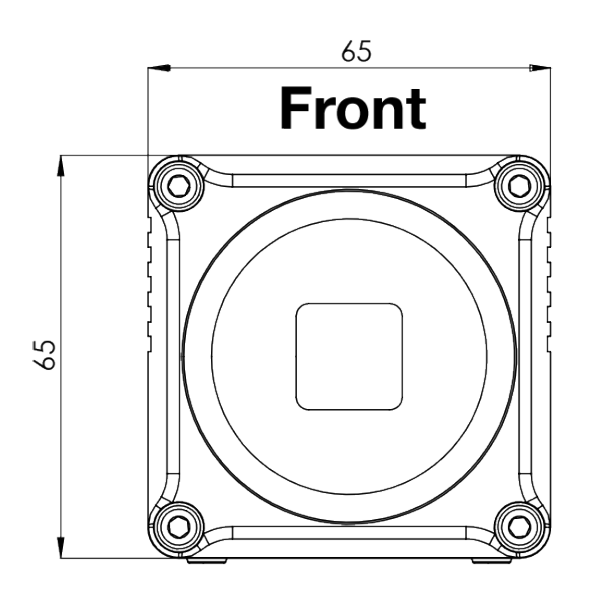

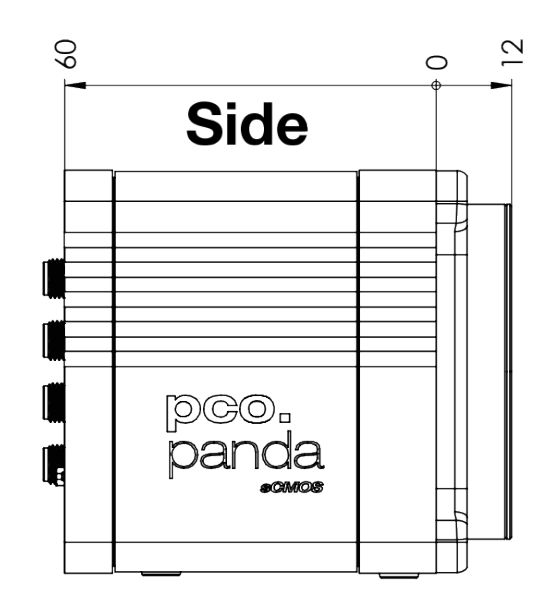

**Rear** 

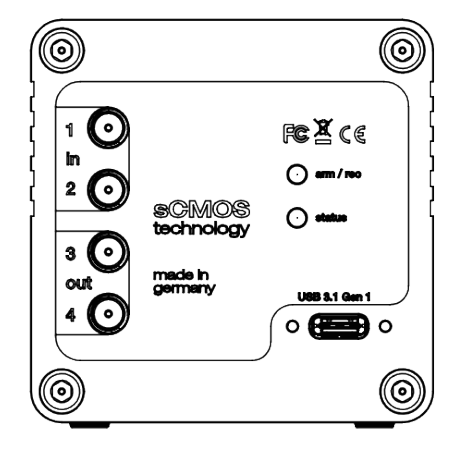

**Bottom** 

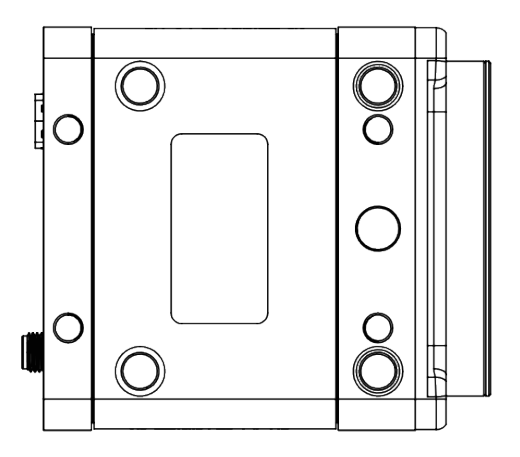

## <span id="page-19-0"></span>**A.3. Rear Panel**

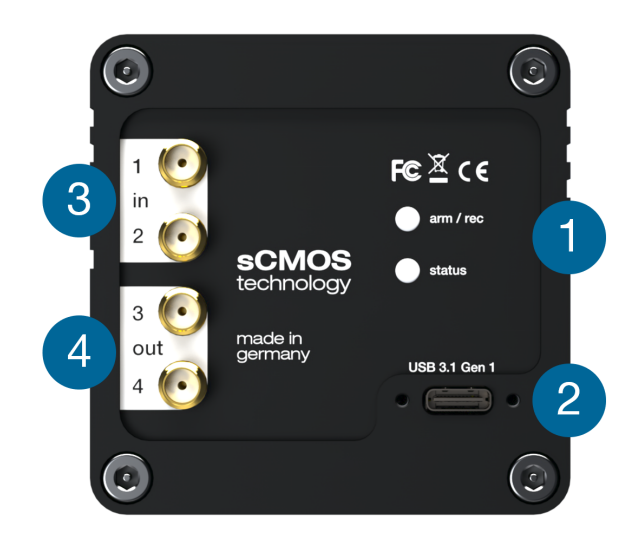

#### **Status LEDs 1** (LED1: green / red; LED 2: orange)

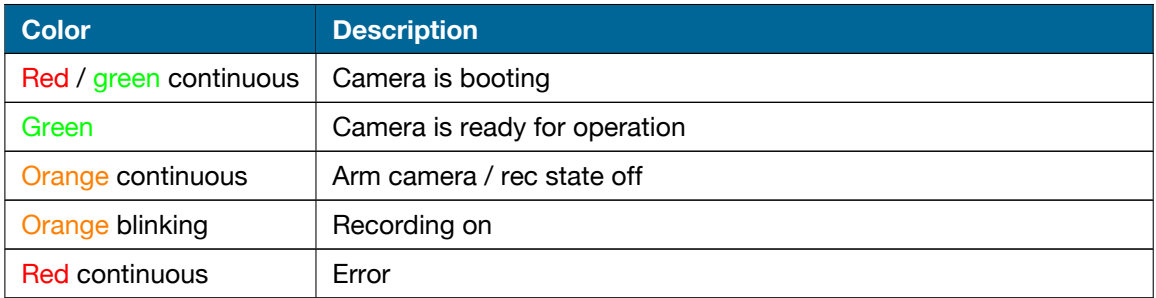

### **Interface Connector 2**

USB 3.1 Gen 1 plug Type C (screwable)

**SMA Inputs 3** (see chapter **[7](#page-15-0)**)

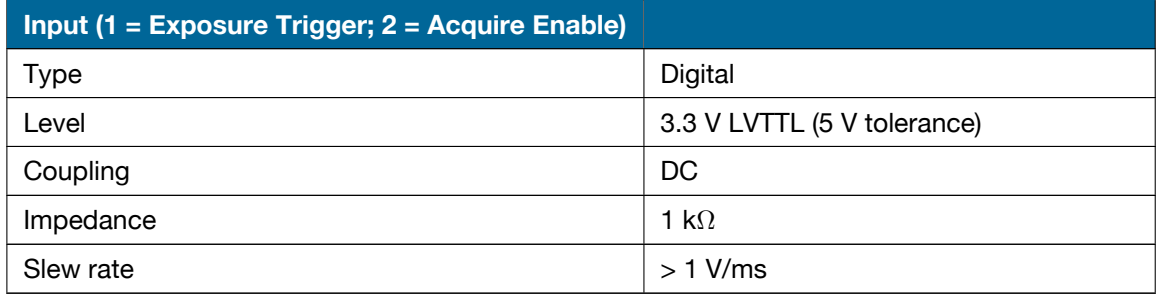

#### **SMA Outputs 4** (see chapter **[7](#page-15-0)**)

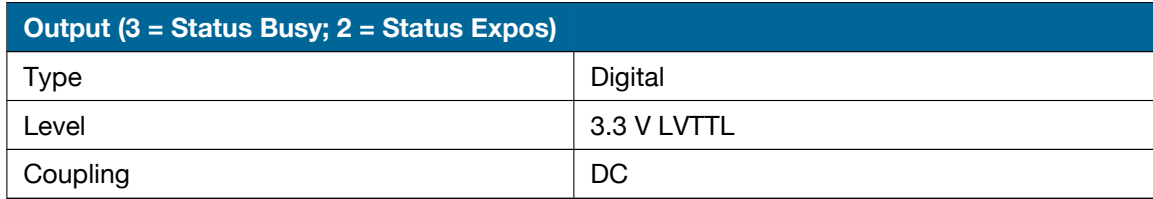

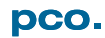

## **B. Hardware Mounting**

<span id="page-21-1"></span><span id="page-21-0"></span>Follow these instructions to correctly mount the **pco.panda 26** hardware components.

### **B.1. USB Card Installation**

An external Delock USB 3.1 Gen 2 host controller card (incl. a CD that contains the necessary driver) comes along with each **pco.panda 26** camera.

**Note**: In multi-camera operation, each camera needs its own USB host controller card.

**Hardware** First shut down your computer and install the USB 3.1 Gen 2 host controller card.

#### **Installation HIGH VOLTAGE**

Hardware installation must be performed by a technician, because high voltages can occur on the device. Always pull the main plug before you open the computer. Wear anti-static ESD boots to prevent irreparable damage.

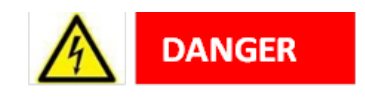

#### **Driver Installation**

The driver installation differs, depending on your operating system and controller card:

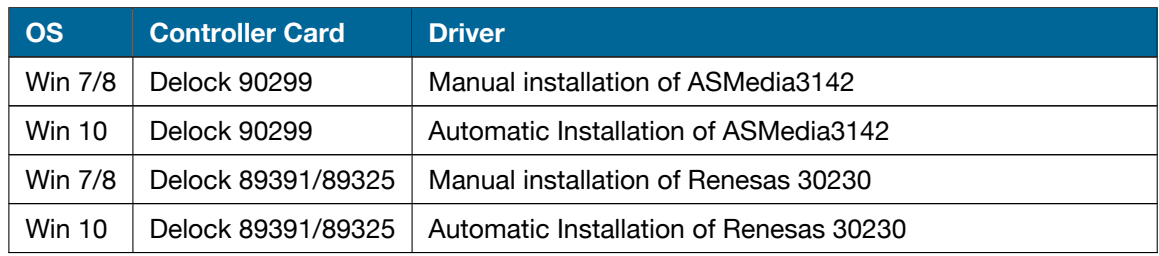

### **ASMedia3142**

Follow these steps to install the **ASMedia3142** driver under Win 7/8.

**Installation**

- Insert the Delock driver CD **SE-CD5D-DL-PCIEU** in your CD drive and open the folder *ASMedia*.
- Alternatively, browse for the folder *USB3.0pciboard* on the USB stick that comes with the camera.
- Open the subfolder *ASM3142* and run the *setup.exe*
- If your *User Account Control* is enabled, a dialog may ask you to launch the setup. Accept with *Yes*.

The installation begins once you run the **setup.exe** (and accept the dialog with **Yes** if necessary):

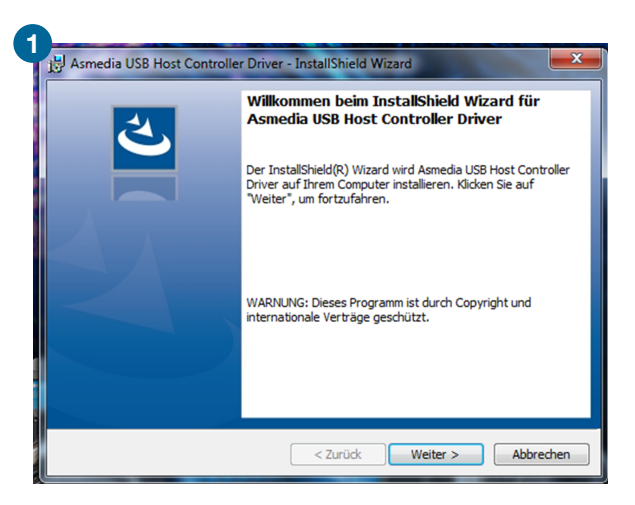

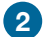

Read the agreement and accept to proceed.

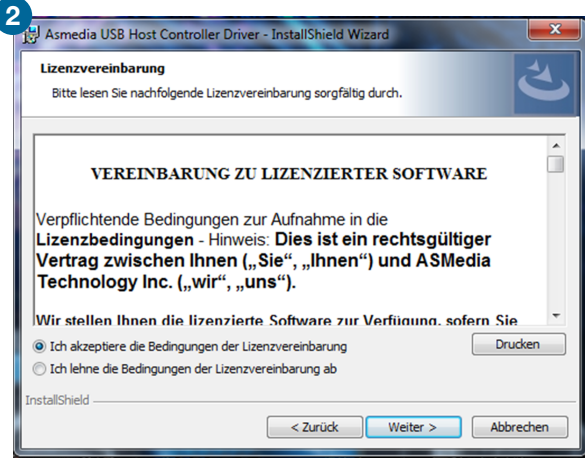

The installation will then be completed and the Delock card can be used.

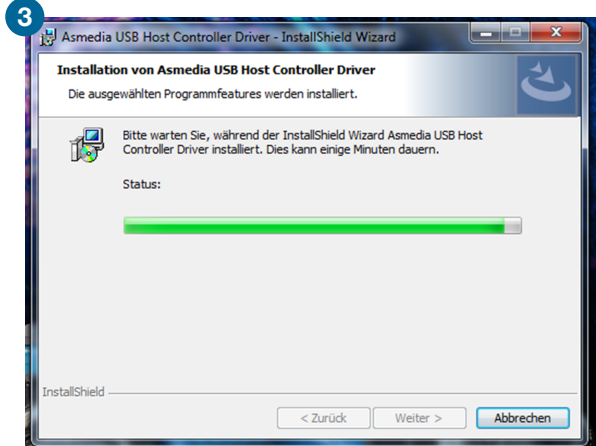

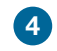

**4** You can verify the installation in the Windows device manager. You should see two more entries in the USB controller section:

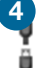

**ASMedia USB Root Hub** ASMedia USB3.1 eXtensible Host Controller

If you are using the Delock 89391/89325 with Windows 7 or 8, you will have to install the **Renesas**

#### **Renesas 30230 Installation**

**30230** driver manually. Follow these instructions to install it.

- Please insert the installation CD *USB 3.0 to PCIe Host Adapters Drivers V1.1.0* in your CD drive and open the folder *RENESAS USB3 Driver\Driver* Open the subfolder *Driver* and run *RENESAS-USB3-Host-Driver-30230-setup.exe*.
- Alternatively, browse for the folder *USB3.0pciboard* on the USB stick that comes with the camera and run the *RENESAS-30230-setup.exe*.
- If your *User Account Control* is enabled, a dialog may ask you to launch the setup. Accept with *Yes*.
- **1** First, the installation is prepared:

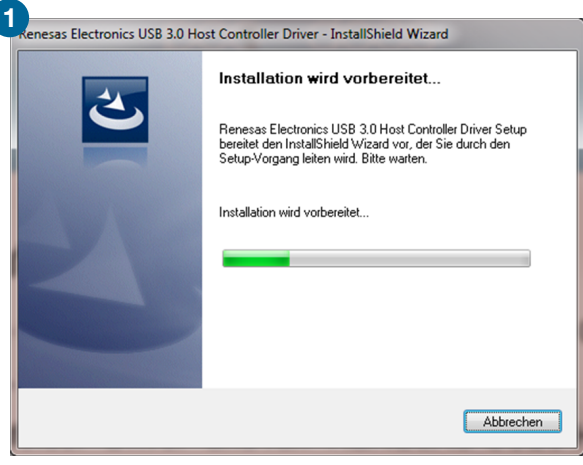

**2** Then the software components are copied:

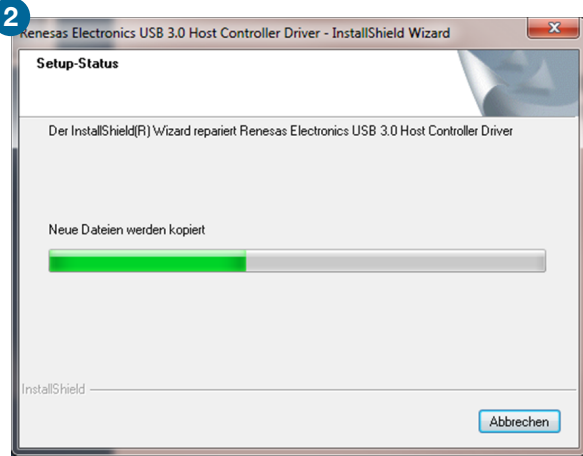

**3** The installation is now completed and the Delock card can be used.

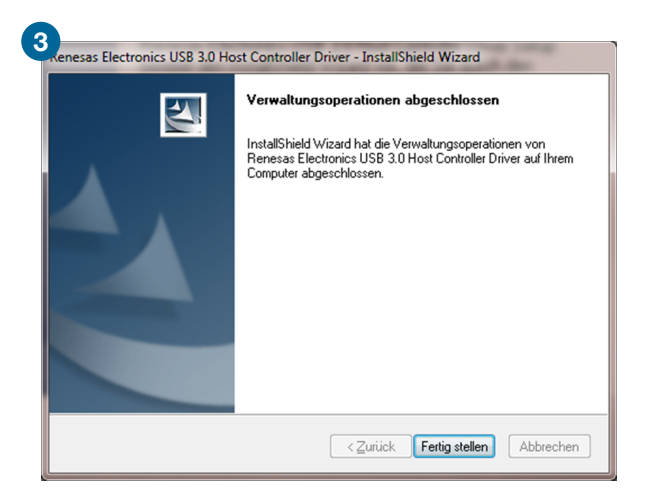

### **B.2. Cable Mounting**

<span id="page-24-0"></span>In case you are using an alternative USB cable with fixing screws, make sure you mount the cable properly:

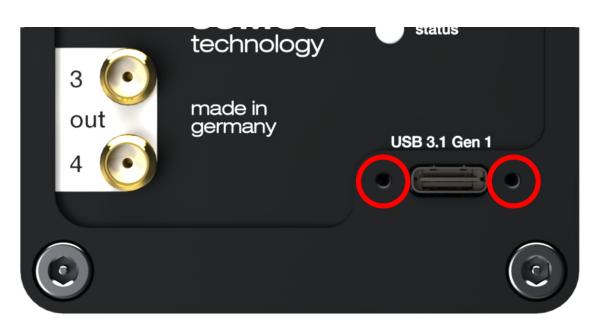

- Plug the USB cable into the camera.
- Attach the fittings to the threads by hand.
- The maximum torque for the screws is 1 Nm.

#### **SCREW THREADS**

The screw threads of the camera are very sensitive due to their small size.

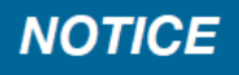

## <span id="page-25-0"></span>**C. Lens Mount Configuration**

## **C.1. PCO F-Mount Adapter**

<span id="page-25-1"></span>**PCO**'s proprietary F-mount adapter for lenses with an automatic diaphragm. It manually sets the lens aperture by **turning the ring on the adapter** (see picture **1** ).

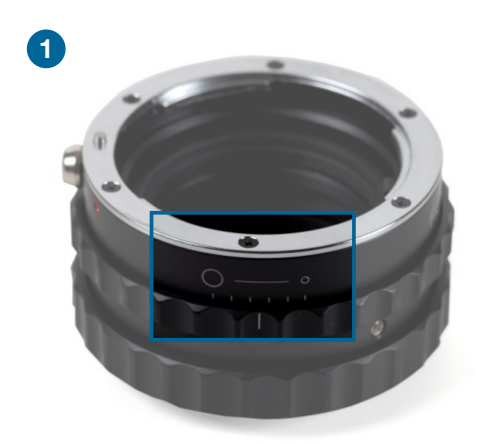

F-mount lenses without an automatic diaphragm can be connected to the mount at the camera, but the aperture cannot be changed. An **automatic diaphragm** offers an additional manual control of the lens aperture (see picture **2** ).

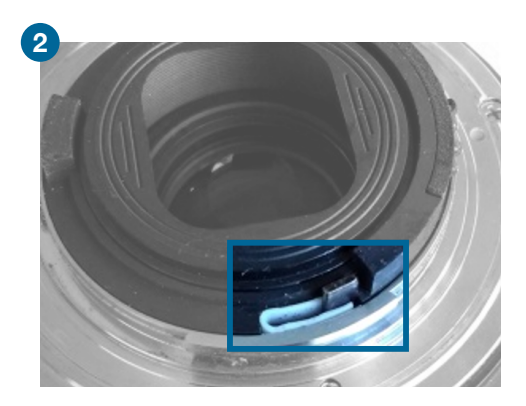

#### **Matching Lenses with Automatic Diaphragm**

**Nikon** all Nikkor lenses of type D and type G (not for type E, this one is only electronic).

**Zeiss** all ZEISS ZF.2 lenses (Otus, Milvus, Interlock, Distagon, Planar).

**Sigma** only lenses equipped with a manual diaphragm ring; all other lenses have an aperture control lever which does not spring back if you turn the aperture ring at the adapter.

**Tamron** only some lenses provide automatic diaphragm (no particular lens family):

Type 35 mm F-Mount:

• A012, A007, A009, A011, F012, F013, F013

Type APS-C(H) F-Mount

<span id="page-26-0"></span>• B001, B005, G005

### **C.2. Change from F-Mount to C-Mount**

Follow these instructions to change the optical input from F-Mount to C-Mount.

#### **MECHANICAL DAMAGE OF THE C-MOUNT RING**

Tightening the hexagon socket setscrews too tight will permanently damage the C-mount ring. Use a torque wrench and select a maximum torque of 1 Nm to tighten the hexagon socket setscrews.

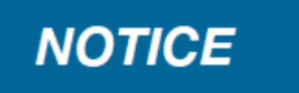

#### **Step 1 : Remove the F-Mount Adapter**

Turn the black lock ring ( **1** ) counterclockwise to loosen the F-mount adapter and then unscrew it.

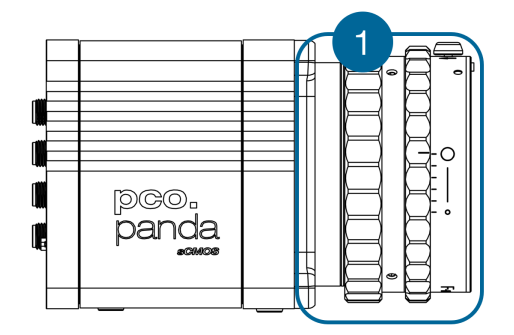

### **Step 2 : Insert the C-Mount Ring**

Carefully screw the C-mount ring ( **2** ) clockwise. The **two hexagon setscrews** must be loosened until they are visible on the outside.

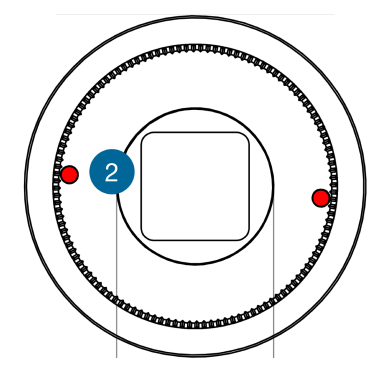

#### **Step 3 : Adjust the Focal Distance of the Flange**

In order to reach the standard support dimension of the C-mount (17.526 mm), screw in the Cmount ring until it stands out 1.8 mm from the lens mount adaption ( $M45 \times 0.5$  internal screw thread).

Use a suitable lens with a large aperture for fine adjustment.

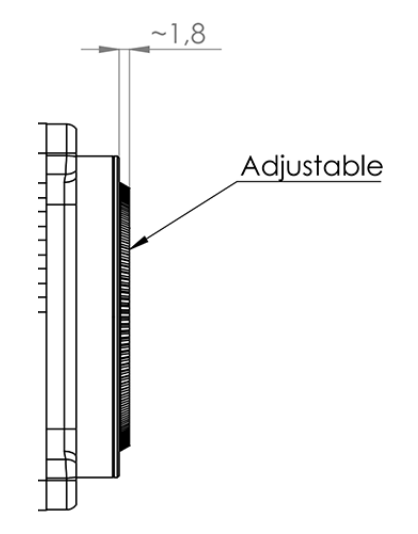

Follow these steps for the fine adjustment:

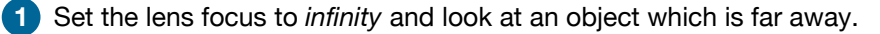

**2** Rule of thumb: The distance to the object must be at least 200 times the focal length of the lens. The further away, the better.

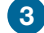

**3** Then turn the lens mount in until the object is sharp.

**4** Look at an object which is positioned at the minimum working distance of your lens (as described in the corresponding datasheet).

**5** Set the lens focus to the minimum working distance (the opposite direction of *infinity*).

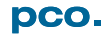

**6** Now adjust the lens mount until this object is sharp.

**7** Repeat the above steps until the focus is consistently sharp in both positions.

#### **Step 4 : Fix the C-Mount Ring**

Tighten **both hexagon setscrews** (1.5 mm hex key) with a maximum torque of 1 Nm.

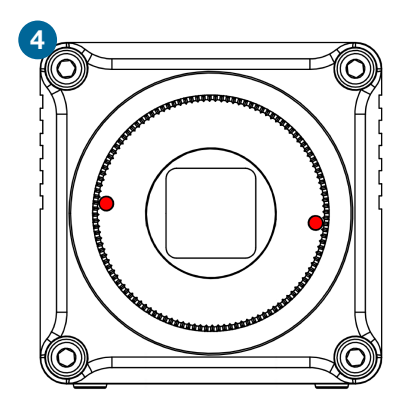

#### **Limitations of C-Mount Lenses**

Keep in mind that C-mount lenses can cause shadings at the edges of large-sized sensors. Most C-mount lenses are able to illuminate a maximum image circle of 11 mm (2/3"), 16 mm (1"), or 22 mm (4/3") diameter only.

The **pco.panda 26** has a sensor diagonal of 18.1 mm, therefore you have to use the ROI function for a shadeless image while using the C-mount adapter with the two smaller C-mount diameters.

## **D. Image File Formats**

<span id="page-29-0"></span>There are several file formats available for saving camera images with **pco.camware**.

**B16** The B16 16 bit format is similar to the BMP format. However, 16 bit pixel values are used instead of 8 bit pixel values.

The file format consists either of a Basic Header (6 Long-parameter) or an Extended Header (32 Long-parameter), the latter is optional for additional information. It might follow a variable comment field (ASCII code). Finally, there is the actual data set that is saved linearly (as in the case of BMP files).

With the exception of the first value, all parameters are Long Integers (4 Byte). The first 6 parameters must always exist. The rest of the parameters, as well as the comment field, are optional.

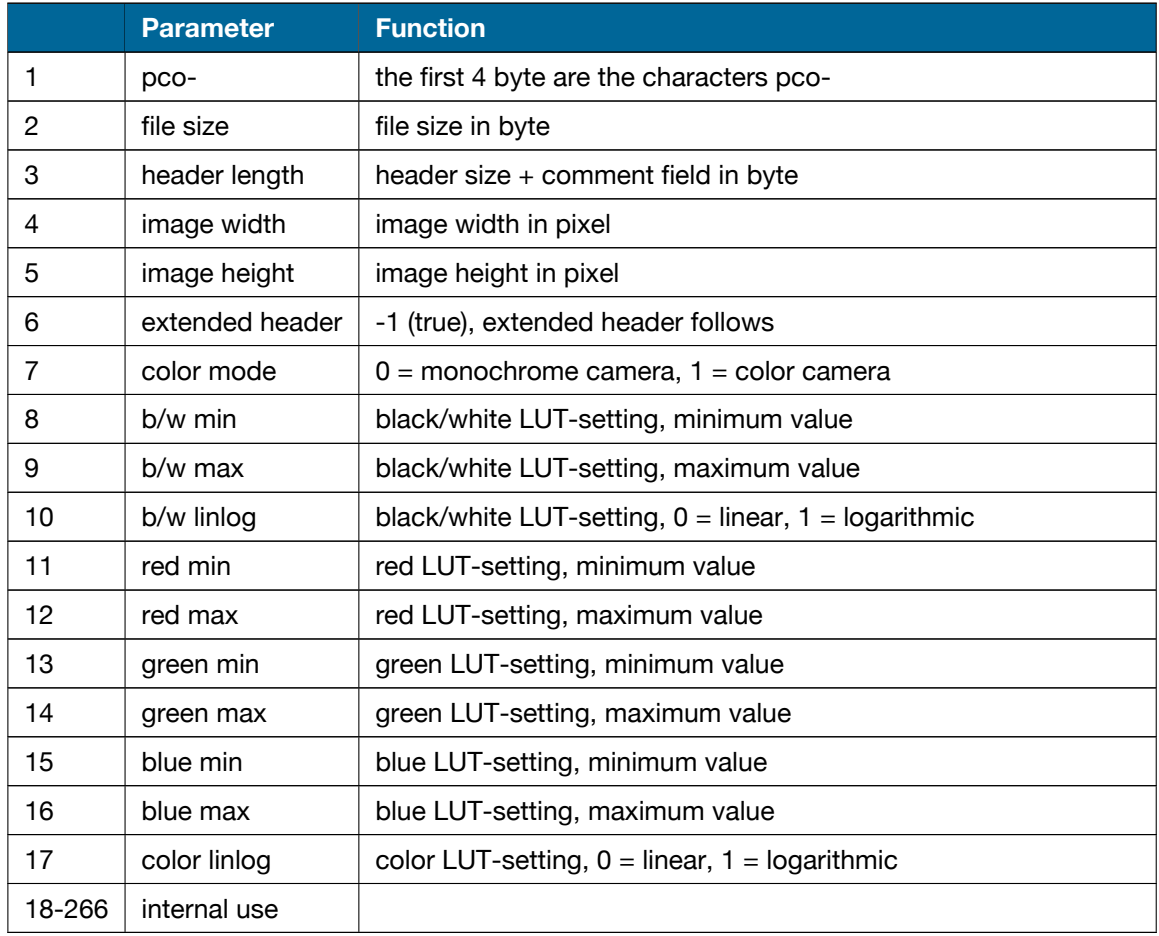

Comment file in ASCII characters with variable length of 0…XX. The length of the comment field must be documented in the header length field.

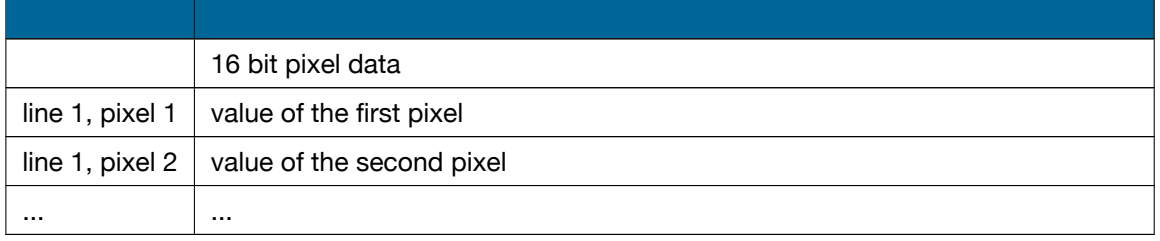

**PCO** recommends that all images should first be saved in the B16 or TIFF format. The advantage is to have the B16 or TIFF images available all the time, having the maximum 16 bit information. Note that not all image analysis programs can accommodate 16 bit data. The 8 bit format only saves the information displayed on the monitor screen. The 16 bit information will be lost and cannot be recovered.

**pcoraw** This 16 bit **PCO** file format is based on the new BigTIFF format, thus allowing for file sizes > 4 GB. A new proprietary **PCO** compression scheme is added if it is necessary.

#### **Standard File Formats**

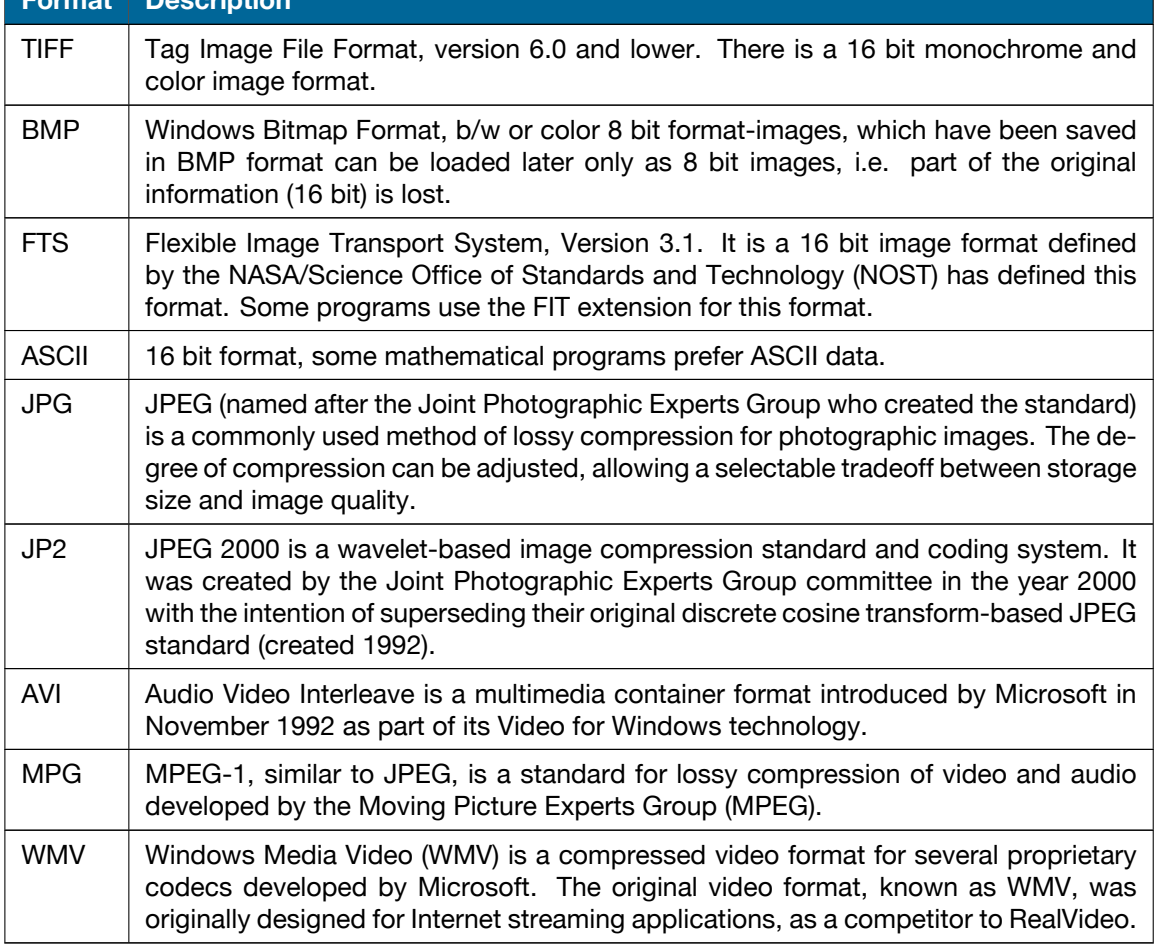

## <span id="page-31-0"></span>**E. Customer Service**

### **E.1. Service**

<span id="page-31-2"></span><span id="page-31-1"></span>The camera is designed to operate with no need of special adjustments or periodic inspections.

### **E.2. Maintenance**

#### **UNPLUG CAMERA BEFORE CLEANING**

Risk of injury due to electric shock!

 $\rightarrow$  Unplug the camera from any power supply before cleaning it.

#### **CLEANING**

- $\rightarrow$  Use a soft, dry cloth to clean the camera.
- $\rightarrow$  Do not clean the input window unless it is absolutely necessary.
- $\rightarrow$  Be careful and avoid scratches and damage to the input window surface.
- $\rightarrow$  Do not use liquid cleaners or sprays.

#### **LENS CLEANING**

- $\rightarrow$  The lens is best cleaned with pressurized air or with liquid cleaners such as pure alcohol or with special optical cleaners that are available at premium photo stores.
- $\rightarrow$  Use a cotton swab dipped in pure alcohol or optical cleaning liquid and wipe only on the glass surface.
- $\rightarrow$  Do not get any cleaning liquid on the metallic parts such as the lens thread, because tiny detached particles may scratch the surface.

#### **CLEANING LIQUIDS**

Aggressive cleaning liquids can damage your camera.

- $\rightarrow$  Never use aggressive cleaning liquids such as gasoline, acetone, spirits or nitro cleanser.
- $\rightarrow$  Every time the input window is cleaned, there is a possibility of surface damage.

#### **PROTECTIVE CAP**

Always store the camera with the protective cap or with a lens mounted to avoid dust and dirt on the input window.

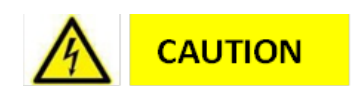

## **NOTICE**

# **NOTICE**

## **NOTICE**

## **NOTICE**

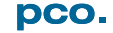

### **E.3. Recycling**

<span id="page-32-0"></span>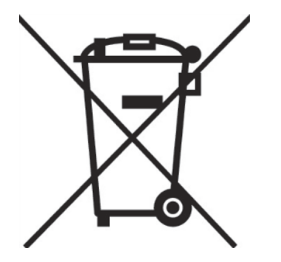

To dispose your camera, send it to **PCO** or take it to a local recycling center.

<span id="page-32-1"></span>The camera includes electronic devices, which contain materials harmful to the environment. These electronic devices must be recycled.

### **E.4. Troubleshooting**

You can use the **pco.camware** software for troubleshooting, as it has an integrated logging tool. The following instructions are based on the newest version of this software.

To download the newest version, or for detailed information on troubleshooting with other versions and the **pco.logging tool**, please consult our website:

- **[pco.camware](https://www.pco.de/software/camera-control-software/pcocamware/)**
- **[pco.logging](https://www.pco.de/software/add-ons/pcologging/)**

**Activate Log Files** Follow these instructions to provide the **PCO** support with information about your individual case in **pco.camware**.

As a first step, open **pco.camware**.

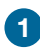

**1** You can *Enable Logging* via the ? (help menu) in the menu bar. Logging can be enabled while the camera is connected.

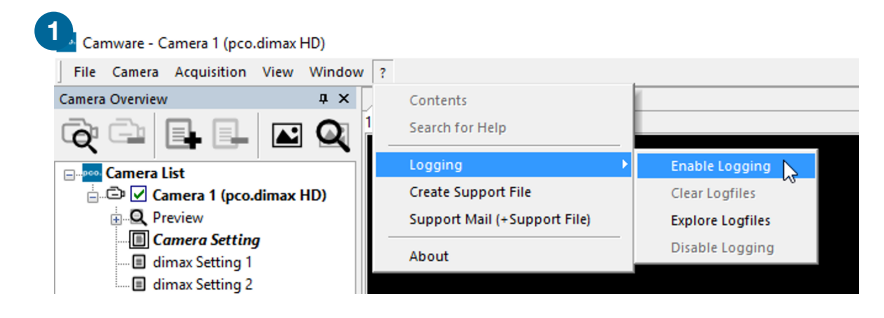

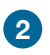

**2** *Log files* will be created during the next start of **pco.camware** or when a 'Scan Camera' is started.

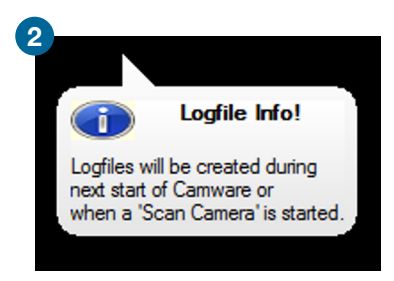

**3** Save your image data before starting a rescan. Now select *Scan cameras*.

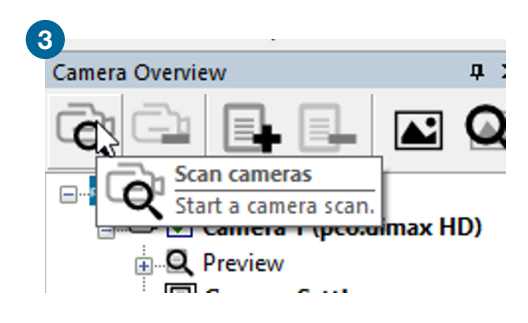

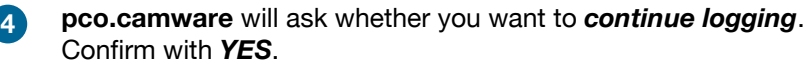

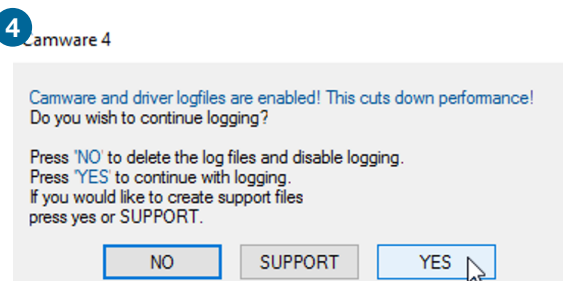

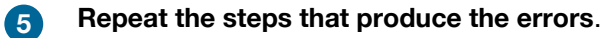

 $\overline{\phantom{a}}$ 

In case the camera is not recognized and **pco.camware** starts in demo mode, the logging already documents possible communication problems.

#### **Create Support**

After having reproduced the steps, create the *support file* and send it to **PCO**. The following steps explain how this is done optimally.

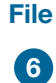

**6** Select *Create Support File* via the ? (help menu) in the menu bar.

l

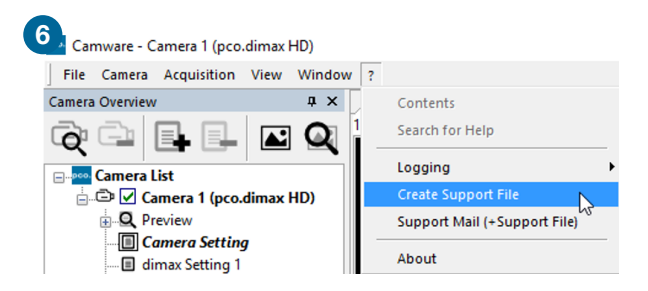

### **7 Camware Logfile not found**

If this window appears, *log files* are not found or have not been created yet. In this case, *Scan cameras* again ( **3** )

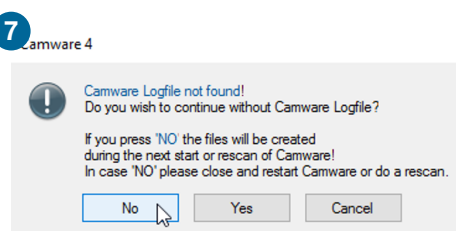

**8** Click *Yes* to generate the support file that contains the log files and system information. Send it to **PCO support** [\(support@pco.de\)](mailto:support@pco.de)

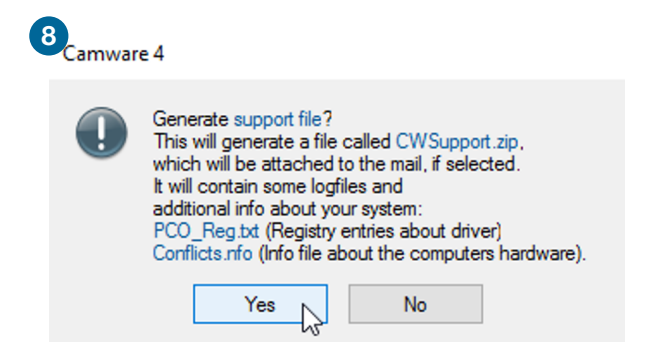

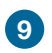

### **9 Support Mail**

**pco.camware** can also create an email with the support file attached (standard email software must be installed on your computer).

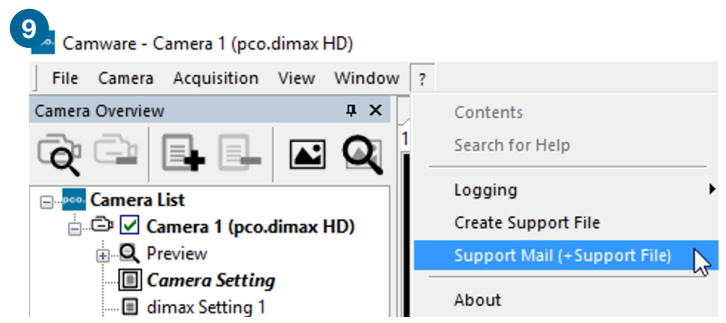

**Please fill out the form with as much relevant information as possible to facilitate support**:

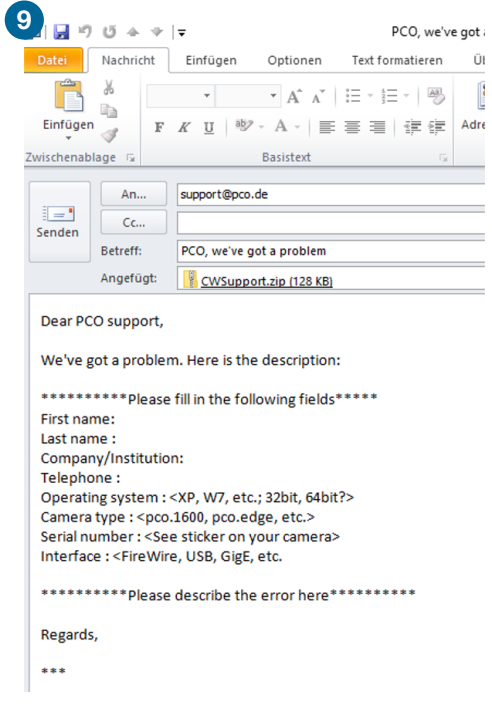

**Alternatively**, you can visit the **PCO** [website](https://www.pco.de/support/) and upload the support file via our support ticket.

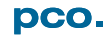

**Demo Mode** If **pco.camware** cannot detect any connected camera, it will start in *demo mode*. It is also possible to *activate log files* in *demo mode*.

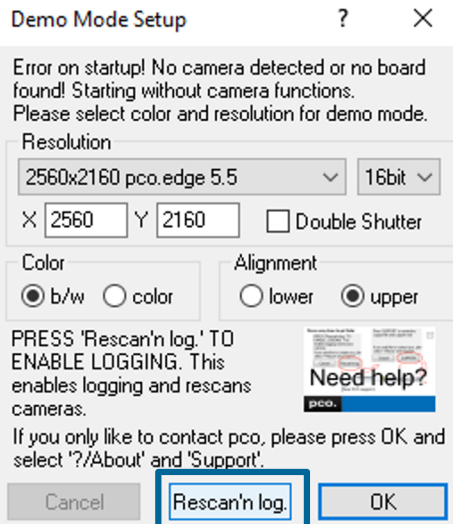

*Demo mode* will ask whether you want to *Rescan'n log*. After pressing this button, **pco.camware** will start a rescan and activate log files.

**pco.camware** will ask if you want to continue logging. Select *YES*.

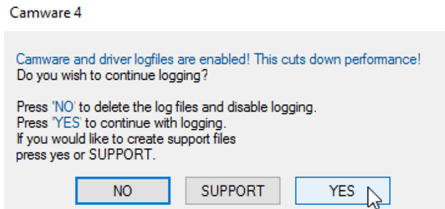

Now select *SUPPORT* to create a support file.

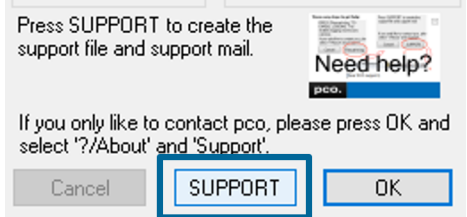

**pco.camware** can also create an email with the support file attached (standard email software must be installed on your computer).

For this option, see step **9** of **Create Support File** in this chapter.

#### contact

pco europe +49 9441 2005 50 info@pco.de pco.de

pco america +1 866 678 4566 info@pco-tech.com pco-tech.com

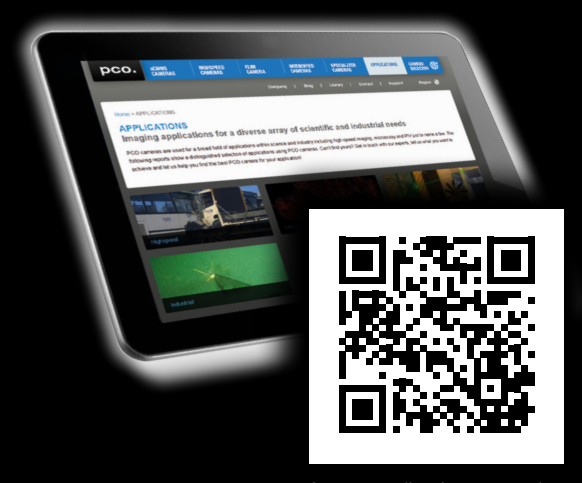

for application stories please visit our website

#### pco asia

+65 6549 7054 info@pco-imaging.com pco-imaging.com

#### pco china

+86 512 67634643 info@pco.cn pco.cn

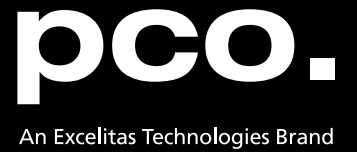